# **LexicoNordica**

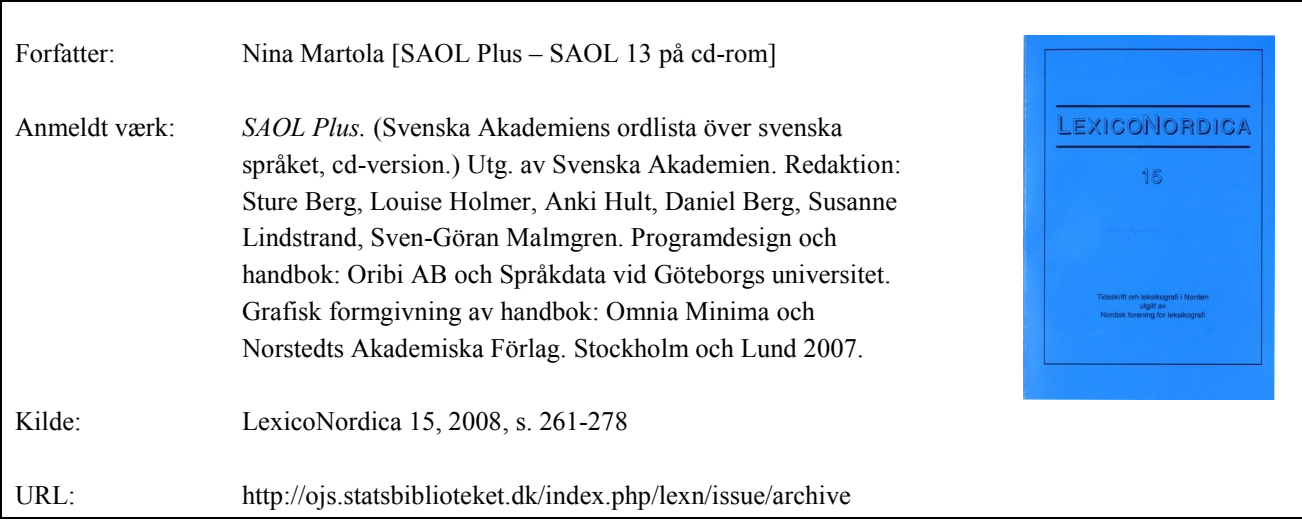

© LexicoNordica og forfatterne

#### **Betingelser for brug af denne artikel**

Denne artikel er omfattet af ophavsretsloven, og der må citeres fra den. Følgende betingelser skal dog være opfyldt:

- Citatet skal være i overensstemmelse med "god skik"
- Der må kun citeres "i det omfang, som betinges af formålet"
- Ophavsmanden til teksten skal krediteres, og kilden skal angives, jf. ovenstående bibliografiske oplysninger.

#### **Søgbarhed**

Artiklerne i de ældre LexicoNordica (1-16) er skannet og OCR-behandlet. OCR står for 'optical character recognition' og kan ved tegngenkendelse konvertere et billede til tekst. Dermed kan man søge i teksten. Imidlertid kan der opstå fejl i tegngenkendelsen, og når man søger på fx navne, skal man være forberedt på at søgningen ikke er 100 % pålidelig.

# **SAOL Plus – SAOL 13 på cd-rom**

*SAOL Plus*. (Svenska Akademiens ordlista över svenska språket, cdversion.) Utg. av Svenska Akademien. Redaktion: Sture Berg, Louise Holmer, Anki Hult, Daniel Berg, Susanne Lindstrand, Sven-Göran Malmgren. Programdesign och handbok: Oribi AB och Språkdata vid Göteborgs universitet. Grafisk formgivning av handbok: Omnia Minima och Norstedts Akademiska Förlag. Stockholm och Lund 2007.

I förra numret av LexicoNordica ingick en recension av senaste upplagan av Svenska Akademiens ordlista (Martola 2007). Nu har SAOL 13 kommit ut också i elektronisk version, och i detta bidrag kommer jag att diskutera den. Eftersom de två varianterna av ordboken till innehållet är samma ordbok koncentrerar jag mig här på programmet och dess funktioner och tar inte upp innehållsliga frågor utöver vad som aktualiseras utifrån sökningarna. Jag inleder med att kort presentera utformningen. Största delen av bidraget ägnar jag åt de olika sökfunktionerna, och så avslutar jag med att se på användarvägledningen. De söksträngar jag prövar i SAOL Plus gråmarkerar jag genomgående, t.ex. stek.

Till att börja med ska jag i alla fall notera jag att programmet är ytterst lätt att installera, det är bara att lägga i skivan och låta datorn göra jobbet. Det här är väl i och för sig mer regel än undantag numera (till skillnad från vad som kunde vara fallet med de tidiga ordboksprogrammen), men det är i alla fall trevligt att komma i gång utan tekniska bekymmer. Symbolen som lägger sig i aktivitetsfältet när man startar programmet är onödigt menlös. Den är lite svår att urskilja innan man vänjer sig vid den, i all synnerhet när man har många fönster öppna. Den har getts samma färg som omslaget till boken, vilket i och för sig är elegant, men i praktiken skulle den ha vunnit på en starkare färg.

För det andra vill jag påpeka att SAOL Plus på det hela taget är en första generationens elektroniska ordbok, i den meningen att det är den tryckta ordboken som ligger till grund. Den elektroniska systern skiljer sig främst genom sina mångsidiga åtkomstmöjligheter. Däremot finns det egentligen ingen information i själva artiklarna som inte skulle finnas också i den tryckta ordboken. Undantaget är böjningsangivelserna: för varje böjligt uppslagsord anges samtliga böjningsformer explicit och därtill med benämningar om man har det visningsalternativet valt (se

exempel 1 och 2 nedan). För komparerbara adjektiv ges även komparationsformerna. Sökmöjligheterna är verkligt mångsidiga och därmed känns SAOL Plus som en ny ordbok.

För det tredje konstaterar jag att programmet åtminstone tills vidare inte finns i Mac-version, vilket är en aning synd. Visserligen är Macdatorer betydligt sällsyntare och marknaden därmed liten, men min fingertoppskänsla är att Mac är på en viss uppgång. Dessutom är det ju många tidningsredaktioner som använder sig av Mac och de borde vara en viktig avnämargrupp.

# **Utformning**

Ordboken öppnar sig i ett Windowsfönster med en menyrad högst upp: *Arkiv – Redigera – Visa – Ordlista – Hjälp* (se exempel 1 nedan)*.* I princip återkommer samma funktioner som symboler i verktygsfältet under menyraden, men här finns även möjlighet att bläddra framåt och bakåt i sökresultaten. I menyraden finns ett fall av lite bristande logik. Under *Visa* väljer man enbart textstorlek, medan alternativen för vad man vill att ordboksfönstret ska visa (t.ex. böjning, ordledsgränser, utskrivna förkortningar för att nämna några) finns under *Ordlista > Inställningar*.

Under verktygsfältet finns två knappar för val mellan normal sökning och korsordshjälp. I nästa knapprad ligger sökordsrutan och till höger om den en rullgardinsknapp för val av sökbegränsning (*Sök i uppslagsord – Sök i artikeltext – Sök i böjningsformer*). I den sista raden finns rullgardinsknappar för träfflista och för ordklassbegränsning (*Sök alla ordklasser – Sök substantiv – Sök verb – Sök adjektiv – Sök adverb – Sök övriga ordklasser*). Begränsningen fungerar vid sökning i uppslagsord och i böjningsformer men inte vid sökning i artikeltext.

Huvudparten av fönstret upptas av själva ordboksdelen. I grundinställningen finns lemmalistan längst till vänster, artiklarna som innehåller träffar ligger i mitten och till höger finns ett fält där samtliga böjningsformer (för den första träffen) syns, inklusive benämningar (se exempel 1). Man kan välja vilka delar som ska synas. Det kan göras på två sätt. Antingen drar man fältgränserna till vänster resp. höger med hjälp av musen, eller så går man – för böjningsformernas del – till en dialogbox via symbolknappen *Inställningar* i verktygsfältet eller via *Ordlista* i menyraden och där kan man klicka för och bort alternativet *Visa uppslagsordets böjningsfönster*. Artikelfältet kan inte gömmas helt och hållet.

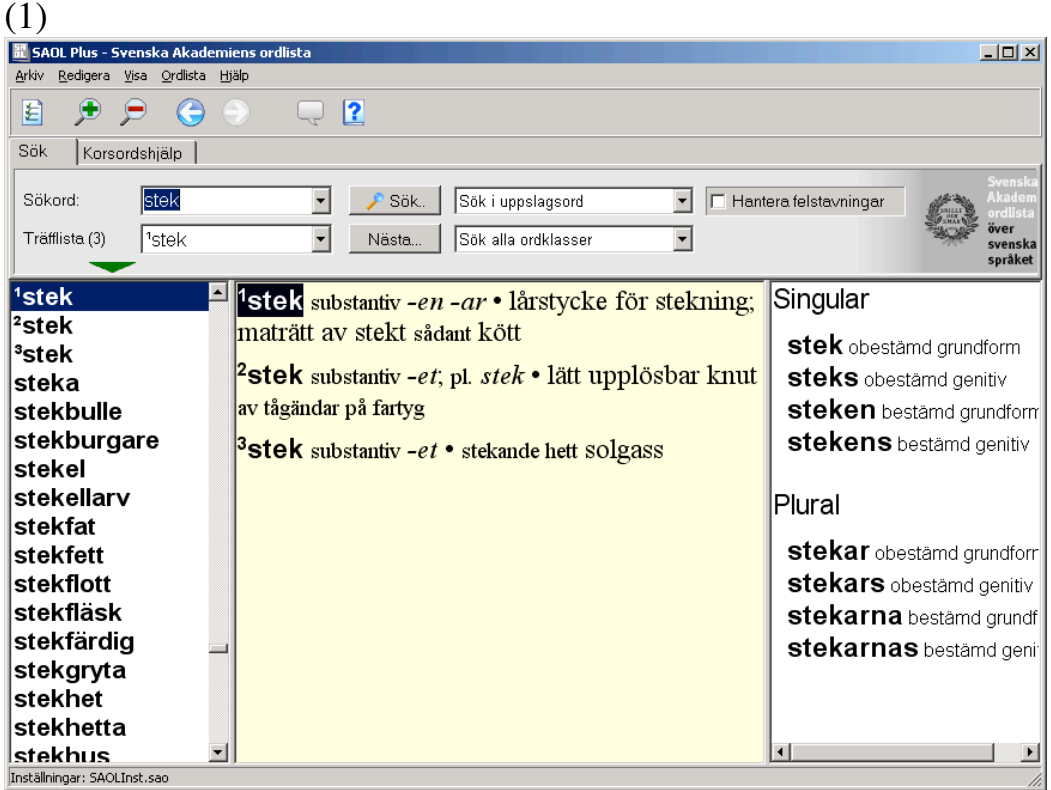

När jag hade prövade på att gömma lemmalistan helt och hållet visade det sig att jag inte kunde få fram den tillbaka. Symbolen för flyttning av fältgränser kom fram vid musklickning<sup>1</sup> men inget hände när jag försökte dra gränsen tillbaka åt höger. Jag kom åt lemmalistan igen först när jag av- och återinstallerat programmet. Uppenbarligen är det en bugg i programmet och inte fel på den dator jag körde det i, för lemmalistan försvann för gott också när jag prövade åtgärden i en annan dator. Då hade jag i alla fall utnyttjat möjligheten att spara olika inställningar med olika namn och kom därmed åt versionen med synlig lemmalista den vägen.

Den som använder ordboken i olika syften kan alltså spara olika inställningskombinationer och byta mellan dem i stället för att ändra på inställningarna.

# **Sökfunktioner**

Den mest elementära sökfunktionen är sökning på uppslagsord. Man skriver in söksträngen, t.ex. stek, och ber programmet söka i uppslagsord. Då visas *stek* i lemmalistan och artiklarna för tre homonyma upp-

Symbolen  $+$ .

slagsord *stek* kommer fram i artikeldelen (se exempel 1 ovan), eller den första artikeln om man har visningen begränsad till första artikeln. Väljer man i stället att söka i artikeltext får man en träfflista på fem ord där förutom de tre *stek*-uppslagen också artiklarna *biff, späcka* och *tranchera* ingår (exempel 2). I lemmalistan till vänster markeras ordet *biff*, som är den första artikeln som innehåller en träff på *stek*, och i högerfältet anges böjningen för samma ord, alltså *biff*. Att böjningen visas för uppslagsordet och inte för det sökta ordet är en aning överraskande. Jag hade förväntat mig att få böjningen för ordet *stek*, dvs. för det ord jag skrivit in som sökord, som ju är det ord som preliminärt intresserar mig för tillfället. Klickar jag på ordet *stek* i förklaringen till uppslagsordet *biff* kommer jag dock till artiklarna *stek*, dvs. jag får samma resultat som i exempel 1 ovan. Klickningsfunktionen återgår med andra ord på en rent mekanisk kodning; programmet skiljer inte på de tre olika *stek*orden så att det skulle välja ut rätt *stek* färdigt åt mig.

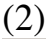

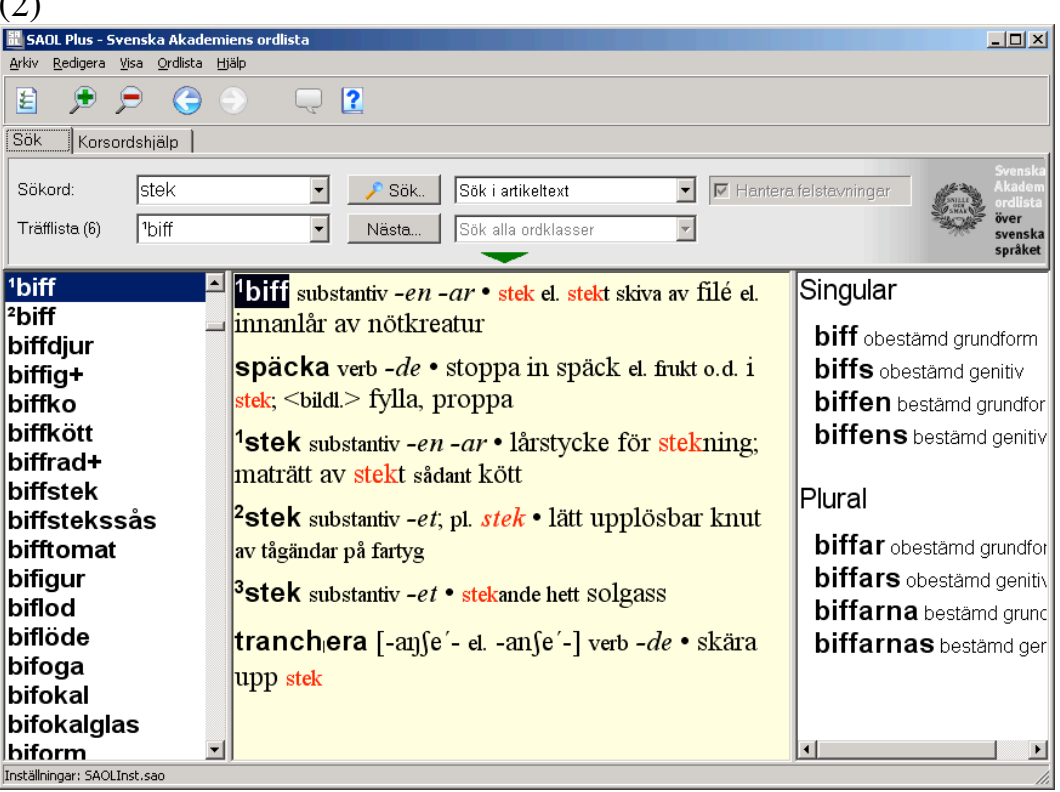

Alla ord i artiklarna är klickbara vilket är skojigt. Undantag är uttalsangivelser och böjningsangivelser i form av ändelser. Eftersom det handlar om en olemmatiserad indexering blir det fel ibland. Från förkortningen *el*. (förkortning för *eller*) i artikeln *biff* kommer jag till *el* 'elektricitet' och från *stekt* kommer jag till *stektermometer* och inte till verbet *steka*.

Klickar jag på *plant* i förklaringen till *plattform* tar programmet mig till artikeln *planta* och inte till adjektivet *plan*. Klickar jag på pluralformen *sexor* i artikeln *sex* hamnar jag på *sexorgie*. Om ett ord som förekommer i en förklaring eller ett exempel saknas som uppslagsord går programmet till det första av de lemman som har flest gemensamma bokstäver. Jag kommer t.ex. till *trampfart* (och inte *trampfartyg*) från ordet *trampfordon* i förklaringen till *cykel* och till *ton* (två homonymer) vid klickning på ordet *tonräcka* i förklaringen till lemmat *passage*. Det finns inget uppslagsord på *tonr-*. Förtjänsterna med klickbarheten är dock betydligt större än nackdelen med att man kommer fel ibland.

Klickbarhetsfunktionen är rätt obarmhärtig mot ordboksredaktionen, eftersom användarna mycket lättare upptäcker inkonsekvenser och brister än i en tryckt ordbok. Sammansättningsledet -*planing* förekommer exempelvis sex gånger i ordbokstexten i förklaringar till ord för geometriska figurer: *mångplaning* för *ikosaeder, kub* och *polyeder*, *fyrplaning* för *tetraeder*, *femplaning* för *pentaeder* och *åttaplaning* för *oktaeder*. Inget av de här -*planing*-orden finns med som uppslagsord. De sammansättningar som finns är *avplaning*, *utplaning* och *vattenplaning*, som ju alla är verbalsubstantiv. Det osammansatta uppslagsordet *planing* saknar förklaring i ordboken, det anges bara att det är ett substantiv som får ändelsen *-en* i bestämd form singularis. Av avsaknaden av pluralform drar jag slutsatsen att det är verbalsubstantivet *planing* som avses: "fenomen som kan inträffa för båtar vid hög fart" (NE, art. *planing*, <http:// www.ne.se>). Här kommer vi alltså in på gränsområdet mellan produktivitet och lexikalisering, som ofta är en stötesten för ordböcker. Ingen av de denominala sammansättningarna på -*planing* verkar vara särskilt vanliga och har uppenbarligen av den anledningen inte kommit med som uppslagsord. Men eftersom de förekommer i förklaringarna kunde en homonym 2 *planing* ha ansatts som uppslagsord med uppgift om att ordet är bildat till *plan* och förekommer som efterled i sammansättningar samt att det kan böjas i pluralis.

En stor fördel med programmet är att man kan söka ord trots att man inte vet exakt hur de ska stavas. Det gör man genom att kryssa för funktionen *Hantera felstavningar*. För ett ord som *stek* saknar en sådan funktion betydelse, men skriver man in t.ex. *ischas*, *angtre, ärsetta* eller *ketschup* får man hjälp (exempel 3). Programmet meddelar att det inte finns några träffar och föreslår tänkbara alternativ. För det första ordet får man en lång rad alternativa ord med det adekvata *ischias* som första förslag. För *ersätta* och *ketchup* får man bara det korrekta alternativet.

(3) Inga träffar, kan du ha menat: **entré** [antre<sup>'</sup>] substantiv -n -er • ingång; avgift för inträde andre se under *annan* andre se under <sup>1</sup>andra **rentré** [rantre<sup>'</sup>] substantiv -n -er • återinträde, återkomst

Om svårigheterna ligger inne i uppslagsordet kan man förstås (med lite mer möda) komma fram till den korrekta lösningen genom att läsa igenom uppslagsord med samma början, men för ord där begynnelsebokstaven inte uttalas bokstavsenligt, som vid *entré* och (av en del talare) *ersätta,* är denna funktion en verklig tillgång. Vissa av alternativen kan i alla fall vara ganska fantasifulla; *ilskas, schas, isas, skissa, siska, geisha, haschisch* och *kisa* är t.ex. de ord som *ischas* resulterar i. Men bättre så än uteblivna träffar. Om *spelt* eller *spält* är det riktiga i fråga om vetearten kunde programmet dock inte hjälpa mig med; ordet saknas i ordboken. Det skrivs *spelt* enligt NE (som för övrigt också leder en rätt om man söker *spält*).

SAOL Plus förstår sig på jokertecken: en asterisk (\*) står för ett godtyckligt antal tecken och ett frågetecken (?) står för ett tecken. Tecknen kan placeras in var som helst i söksträngen och det kan finnas fler jokertecken i en och samma söksträng. Jag kan alltså söka på \*isk för att fram alla (uppslags)ord som slutar på -*isk*. Sökning med jokertecken kan göras både i uppslagsord och i artikeltext. Den kan kombineras med ordklassbegränsning vid sökning på uppslagsord så att jag t.ex. kan be programmet leta fram bara substantiv som slutar på -*isk*. Det ger sammansättningar på -*disk,* -*fisk* och -*risk*. Vill man söka sammansättningar kan man också använda sig av lodstreck. Strängen |fisk ger alla uppslagsord på -*fisk*. Söker man |f?sk får man sammansättningar på -*fisk* och -*fusk* och använder man asterisk i stället och söker |f\*sk får man utöver de föregående också med sammansättningar på *-fnask* (*puttefnask*) och -*fläsk.*

I viss utsträckning klarar programmet mellanrum. Om jag inte vet om uttrycket *efter hand* 'småningom' ska sär- eller sammanskrivas ligger det nära till hands att jag börjar med att slå upp på efter hand, som jag tror det ska stavas. Sökningen ger två träffar med begränsning på uppslagsord (exempel 4).

266

(4)

|<sup>1</sup>efter|hand<mark> [-an´d] adv.</mark> **<sup>2</sup>efter|hand** [ef't-] s. oböjl. • *i e.* i sits efter annan spelare vid kortspel, efteråt

Homonym 2 avser annat, men homonym 1, adverbet, bör vara den adekvata träffen. Den slutsatsen drar jag främst utifrån uttalsangivelsen, där det anges att betoningen ligger på -*hand*. I artikeln anges dock ingen betydelse och ingen alternativ stavning, och eftersom Google ger över 230 000 träffar på den särskrivna varianten ger jag mig inte och kontrollerar efter hand också genom sökning i artikeltexten. Det ger fem fall av särskrivning: som förklaring till *pö om pö, sakteliga, småningom, successiv* och *vartefter* (exempel 5). Här följer SAOL inte sin egen rekommendation.2 Som förklaring förekommer inte den sammanskrivna formen en enda gång i aktuell betydelse.

(5)

pö om pö adv. • <vard.> så småningom, efter hand **rationalisera** [-tʃo-] v. *-de* • göra mera rationell; lägga om på mera praktiskt sätt; i efterhand ge en skenbart förmuftig motivering åt **sakte<sub>l</sub>liga** adv. • långsamt, efter hand; så s. **små<sub>l</sub>ning om** adv. • efter hand, med tiden; *så s*. småningom **Successiv** [-i'v et suk's-] adj.  $-t$  -a • som sker stegvis et efter hand vart|efter [-ef't- el. vart'-] adv. • efter hand

I artikel *hand* visar sig det särskrivna *efter hand* finnas med som första exempel med 'successivt' som förklaring. Att den träffen inte kom med bland träffarna på fritextsökningen på efter hand beror tydligen på någon osynlig kodning. Man kan välja om man vill se uppslagsorden komprimerade (exempel 6 a) eller expanderade (exempel 6 b) men sökresultatet är det samma; man får inte med *hand*-artikelns *efter hand* fast man har valt expanderade uppslagsord som alternativ vid sökningen.

<sup>&</sup>lt;sup>2</sup> NEO anför i likhet med SAOL den sammanskrivna formen som lemma men tar i alla fall upp *efter hand* som även-form. Vid fritextsökning på "efter hand" i NE/ NEO <http://www.ne.se> får man beskedet att det finns över 1000 träffar, medan sammanskrivning ger 327 varav drygt hälften hänför sig till "i efterhand". Sammanskrivningsrekommendationen verkar ha slagit dåligt igenom. I rättvisans namn måste man i alla fall konstatera att NE-artiklarna säkert till största delen kommit till före rekommendationen, som dyker upp första gången i SAOL 12 från 1998. I SAOL 11 hänvisas från *efterhand* 2 till artikeln *hand*, där uttrycket återfinns särskrivet.

(6 a)

**hand** s. -en händer • efter h. successivt; göra ngt för h.; ha ngt för händer hålla på med ngt; vara för handen äv. vara förhanden

#### (6 b)

hand substantiv -en händer • efter hand successivt; göra ngt för hand; ha ngt för händer hålla på med ngt; vara för handen äv.

Det här är den allvarligaste missen i SAOL Plus. Samtliga ord i exemplen borde vara sökbara. Möjligen har tanken varit att användaren förstår att kontrollera de ingående orden i en söksträng under respektive uppslagsord – och det gjorde jag ju också i fråga om *efter hand* (med en viss fördröjning). Det enda vettiga hade dock varit att träffarna för en fritextsökning på en viss ordsträng skulle ha inkluderat också de fall där de ingående orden utgör uppslagsord, alltså att det *efter hand* som finns under uppslagsordet *hand* skulle komma med bland träffarna i en fritextsökning på efter hand.

Fallet är därtill ett exempel på hur det lätt går när en ordboksredaktion ändrar på ett ställe i en ordbok och inte noga går igenom vilka återverkningar ändringen kan ha på andra ställen i ordboken. Eftersom den nya rekommendationen är sammanskrivning borde en hänvisning till homonym 1 av *efterhand* ingå i artikeln *hand* (exempel 6). Den användare som slår upp uttrycket bara på *hand* förblir nu okunnig om sammanskrivningsrekommendationen.

Ordet *hand* avslöjar för övrigt också en annan svaghet hos programmet. Om jag gör en fritextsökning på hand får jag med också alla träffar på förkortningen *hand.* 'handelsterm' i sökresultatet. Det hjälper inte att lägga in ett blanksteg före eller efter eller på båda sidor om bokstavssträngen, <hand.>-fallen kommer ändå med. Jag kan söka separat på <hand eller hand. för att komma åt bara handelstermer (se närmare nedan), men omvänt kan jag inte filtrera bort termen från ordträffarna. Det här är i och för sig inte ett enormt problem, för merparten av förkortningarna är inte homonyma med ord, men ett rätt irriterande brus blir det i vissa fall. Man får med matematiktermerna vid fritextsökning på mat, musiktermerna vid sökning på mus och artiklarna med provinsialismer vid sökning på prov för att nämna några exempel utöver *hand*.

Efter erfarenhet med *hand* börjar jag fundera på om det finns andra särskrivna uppslagsord med *hand* och för att ta reda på det söker jag på \* hand. Det ger tre träffar, *om hand, second hand* och *under hand.* För alla tre ges sammanskrivning som även-former.

Det går också att ta reda hur många uppslagsord det finns som består av två ord (eller fler). Strängen \* \* med avgränsning till uppslagsord ger sammanlagt 300 uppslagsord, t.ex. *a capella, à la bonne heure, röda kors-förening, Tantali kval.*

Mellanrum kan också användas vid sökning i artikeltexten. Eftersom jag intresserat mig för prepositionen (och partikeln) *åt* (jfr Martola 2007b) sökte jag på strängen g\* \* åt. Den ger 39 träffar. En sökning på g\* åt ger 48 träffar, samma träffar som i den första sökningen men därtill ingår träffar av typen *gå åt* utan något element mellan ordet på *g*och *åt*. Sökningen ger alltså träffar av typen *ge ett äpple åt var o. en av flickorna* och *grupp av samefamiljer som följs åt.* En genomgång av träffarna visar att verbet *ge* i kombination med *åt*-fras förekommer nästan uteslutande med abstrakt objekt (typen *ge fullmakt åt, ge form åt, ge uttryck åt*). *Äpple*-exemplet skulle tyda på att även konkreta objekt kan förekomma, men exemplet representerar inte entydigt 2000-talets standardsvenska (där *till* vore att vänta). Det återfinns i artikeln *vardera* och förekommer första gången i upplagan från 1986 (SAOL 11). I 1973 års upplaga (SAOL 10) saknas exempel i artikeln. Det är möjligt att redaktionen hade redigerat *äpple*-exemplet om blicken hade råkat falla på det.

Möjligheterna att söka på strängar med flera asterisker och tomrum är intressanta för språkforskare, men kanske av mindre nytta i en ordbok av SAOL:s typ, där exempelmaterialet är så pass knapphändigt. Söksträngarna är också så grova att antalet träffar blir väl stort om inga ovanliga ord ingår i söksträngen.

Den nyss använda söksträngen gav ett rimligt antal träffar. En motsvarande sökning med *till* i stället för *åt* ger 185 träffar, vilket är betydligt mer att bläddra sig igenom. En stor andel träffar visade sig vara uppslagsord på *g-* med förklaringen *variantform till X* (t.ex. *gatvimmel* variantform till *gatuvimmel*).

Här kommer också en klumpighet hos programmet klart fram. När man ögnat igenom den första omgång artiklar som syns i artikelfältet måste man gå till rullgardinsfunktionen i träfflistan och välja följande träff för att komma vidare. Piltangent ner eller Page Down eller någon annan funktion tar en inte vidare. Den första omgången träffar (inemot 50) på sökning på g\* \* till går från *à la grecque* till *gatuhus* och för att komma vidare måste jag leta mig fram till *gatuhus* eller *gatupplopp* i träfflistan, vilket känns lite omständligt.

Ett generöst drag i programmet är möjligheten att söka i etiketterna för t.ex. fack- och användningsområde. Det är en typ av sökning som inte alla ordboksprogram tillåter. Om jag som finländare t.ex. är intresserad av de s.k. finlandismerna i ordboken (ord och uttryck som bara förekommer i finländsk svenska eller som förekommer i annan betydelse i denna variant) kan jag söka antingen på <finl eller finl. och får då besked om att det finns sammanlagt 369 träffar. I exempel 7 visas de första artiklarna med träffar.

(7)

ab<sub>l</sub>ituri<sub>l</sub>ent [-en t] s. -en -er • elev i avgångsklass i gymnasium i ä. tid; <finl.> om nutida förhållanden agrolog [-å'g] s. -en -er • <fint> lantmästare **akademiker** [-de'-] s. -n, pl. =  $\cdot$  universitets- et. högskoleutbildad person; akademiledamot; <finl äv> hederstitel **aktiellägen het** s. • < finl > lägenhet i bostadsaktiebolag andels|handel s. • <finl> kooperativ affär  $|$ andels|lag s. -et; pl. =  $\cdot$  <finl> kooperativ förening **arbetarlinstitut** s. • < finl > kommunalt institut med enskilda kurser för vuxna

Vill jag se på ord som hör exempelvis till fackområdet zoologi skriver jag på motsvarande sätt in <zool eller zool. (exempel 8 a). Av sökresultatet blir jag inspirerad att kontrollera hur många andarter ordboken tar upp och skulle naturligtvis vilja söka uppslagsord på -*and* i kombination med etiketten zoologi. Men programmet medger inte booleska sökningar. Jag kan dock delvis kringgå det genom att utnyttja asterisk och söka på strängen \*and \* <zool. Det ger två träffar, *brudand* och *eldsalamander*. I den senare träffen har programmet inte förstått sig på mellanrummet efter *\*and.* När träffarna är bara två, spelar det inte så stor roll, men får man en lång träfflista blir sökningen oprecis.

Eftersom jag tycker det verkar underligt att SAOL skulle ta upp en enda andart, som därtill torde vara ovanligare än flera andra arter, gör jag en sökning på |and med begränsning till ordklassen substantiv. Det ger tretton träffar (exempel 8 b) varav en (*skördeand*) avser annat än en fågelart. *Vildand* är en allmänspråklig benämning på framför allt gräsand (NE), och *knipand* och *krickand* är uppenbarligen allmänspråkliga varianter till *kricka* och *knipa* (varav *knipand* anges vara mindre brukligt redan i SAOB från 1936). Sådana lemman ska inte ha fackområdesetikett. Men för de övriga sammansättningarna anger NE latinsk benämning, vilket implicerar att de alla borde ha etiketten <zool> i SAOL för att behandlingen ska vara konsekvent. Alternativt borde den strykas för *brudand*.

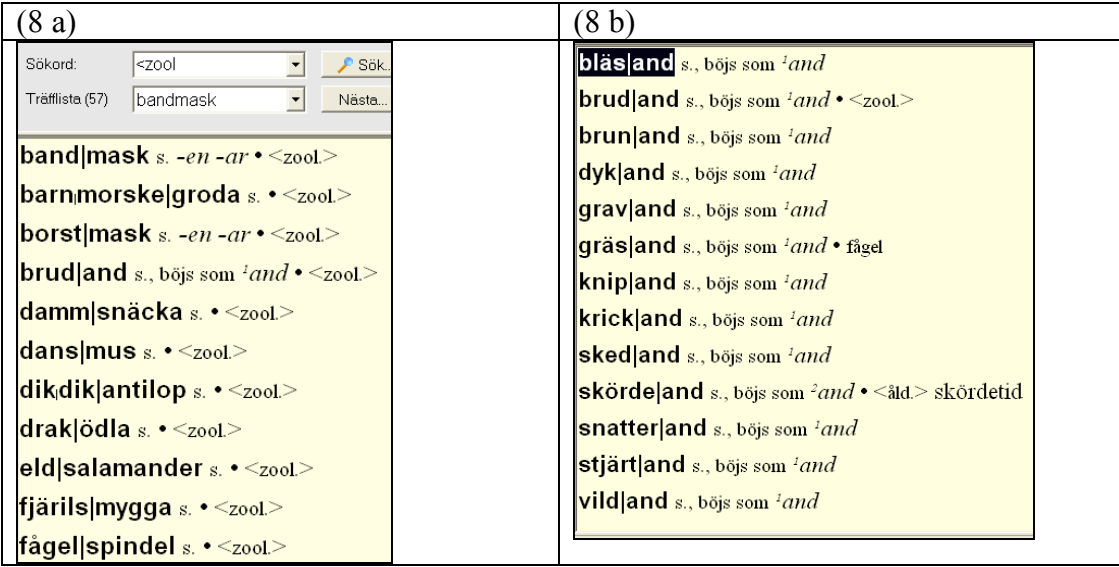

# **"Flyttnyckel"**

För den som använder SAOL Plus vid textredigering finns en funktion som i SAOL-hjälpen kallas för *HotKey.* När både Word- och SAOL Plus-programmen är öppna kan man markera ett ord i sin text och trycka på tangentkombinationen Ctrl och 7 (förval som kan ändras), varvid man flyttas till SAOL med det markerade ordet färdigt framsökt. Om jag skrivit *schampanj* men blir tveksam och målar ordet och trycker på Ctrl - 7 kommer jag till uppslagsordet *champagne* i SAOL (exempel 9). Det här fungerar oberoende av om man har funktionen *Hantera felstavningar* förkryssad eller inte, och sökbegränsningen går automatiskt till *Sök i böjningsformer*. Det är en mycket behändig funktion som gör ordbokskontrollerna betydligt snabbare. Om ordet man önskat kontrollera saknas som uppslagsord hamnar man på närmast liknande uppslagsord, precis som vid klickning inne i artikeltexten i SAOL (se ovan). Från *textredigering* kommer jag t.ex. till *utredigering* och från *tangentkombinationen* till *konsonantkombination*, för att ta ett par exempelord ur detta stycke.

(9) Inga träffar, kan du ha menat: champagne [-an'j] substantiv -n [-en] -r [-er] • mousserande vin från Champagne

Funktionen benämns alltså *HotKey* i användaranvisningarna, vilket är något oväntat. Dels hade jag väntat mig att SAOL skulle ha försökt introducera någon svensk benämning, dels tycker jag det är lite överraskande med sammanskrivning och stort *K* mitt inne i ordet. En sådan stavning följer inte allmänna svenska stavningsprinciper. (I detta sammanhang kan jag i förbigående nämna att namnet *LexicoNordica* har kritiserats på språkvårdarhåll på grund av sammanskrivningen.) Ordet *hot key* (med eller utan mellanslag) finns för övrigt inte i SAOL; båda sökningarna leder till kommentaren *Inga träffar* och programmet erbjuder *hockey* och *hökeri* som alternativ. En googling på strängen "hot key" ger över en och en halv miljon träffar, så det hade varit ett bättre alternativ som benämning än det sammanskrivna *hotkey,* som onekligen är svårgestaltat.

Paginas IT-bok (<http://www.pagina.se/>, 25.4.2008) inleder definitionen av *Hot key* med ordet *snabbtangent*:

Snabbtangent, en metod för att genom tryckning på en enstaka tangent eller en tangentkombination starta ett nytt program eller en ny programdel. Ett program av TSR-typ som ligger i bakgrunden anropas då och visar någonting på bildskärmen eller utför något förutbestämt.

Möjligen har manualförfattarna tyckt att *snabbtangent* varit för oprecist eller kunnat avse andra tangentkombinationer i programmet, men någon lämplig svensk benämning hade varit att föredra. (Ordet *flyttnyckel* som jag använder i avsnittsrubriken har jag lånat från Harry Potter-översättningarna.) Om inte ens redaktionen för SAOL går in för svenska benämningar har man inte mycket på fötter om man försöker argumentera för svensk terminologi bland it-folk.

#### **Korsordhjälp**

En rolig funktion i programmet är korsordshjälpen. När man klickar för den funktionen dyker en ruta upp där man via en rullgardinsknapp väljer antalet bokstäver i det sökta ordet. Det går också skriva in siffran om man föredrar det. En rutrad dyker upp och det är bara att fylla i de bokstäver man har givna på rätta platser i rutorna och klicka på *Sök*. Programmet tar fram alla ord som motsvarar söksträngen. I exempel 10 visas en sökning på st k och av resultatet kan vi sluta oss till att programmet söker i uppslagsord och böjningsformer men däremot inte i artikeltext, eftersom de *stek-*träffar som förekommer i *biff, späcka* och *tranchera* inte kommer med vid denna sökning. I vänsterfältet rullar fortfarande lemmalistan. I mittfältet visar programmet de artiklar som innehåller det sökta ordet, i detta fall sex stycken artiklar. För *steka* är det alltså imperativformen *stek* som utgör träffen. Den syns gråmarkerad i högerfältet när man gått in i *steka*-artikeln i artikelfältet.

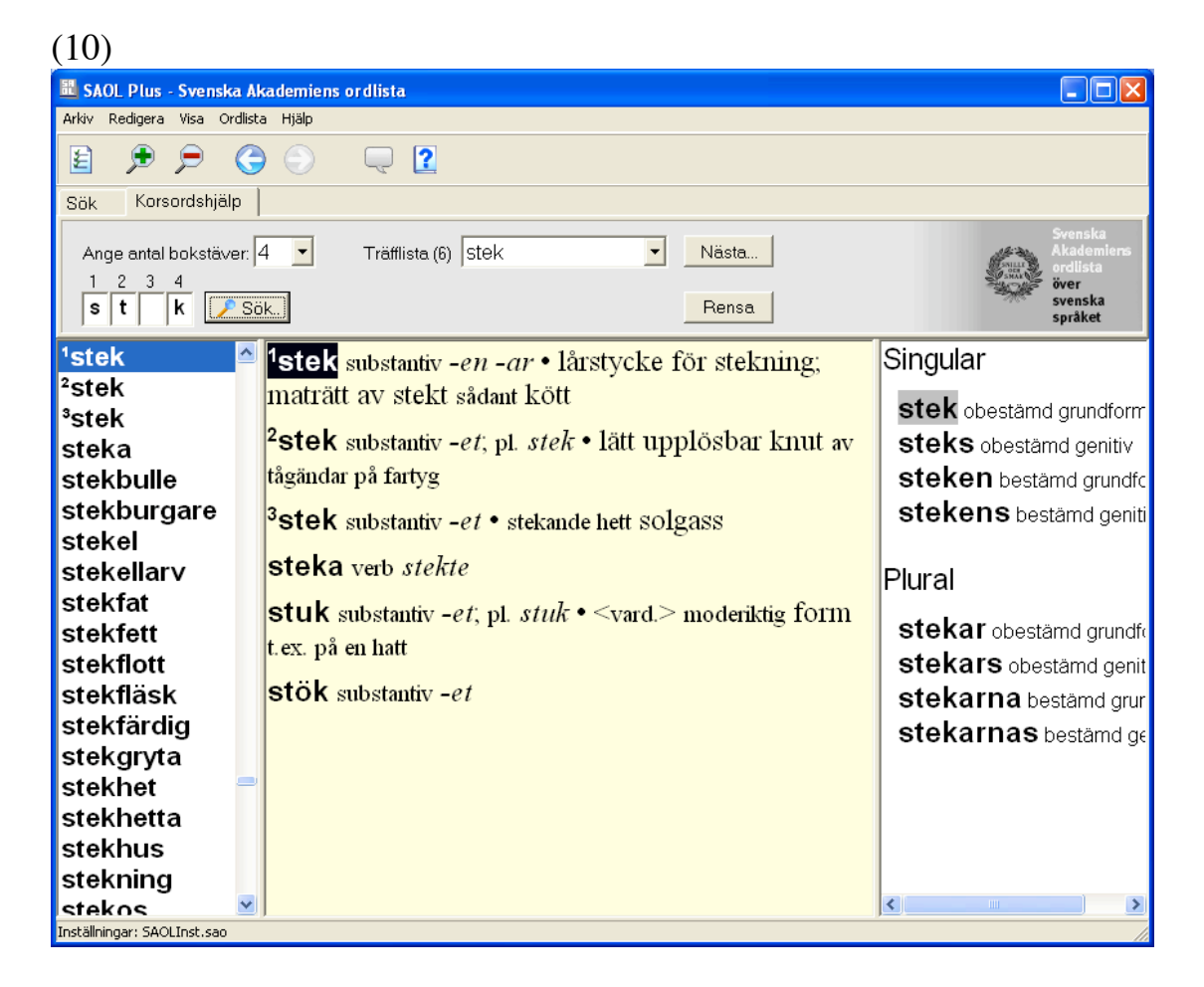

Jag plockade fram ett par knepiga korsord för att testa funktionen på autentiska uppgifter och jämförde samtidigt SAOL:s korsordshjälp med NE:s <http://www.ne.se/jsp/search/crossword.jsp>.

På frågan "Varelände" skulle svaret vara ett ord på sex bokstäver där *m, p* och *e* var givna (exempel 11). Det var lätt som en plätt, en enda träff, *empyem*, med förklaringen "varsamling i kroppshålighet".

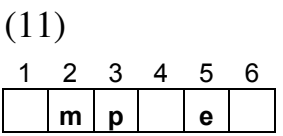

Följande fråga var en betydligt större utmaning. Frågan "Den är en halvledare" skulle ge ett ord på nio bokstäver där bara första och femte bokstaven var givna (exempel 12).

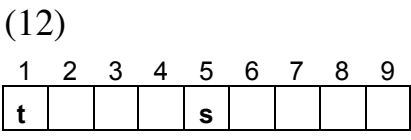

Sökningen gav 366 träffar, vilket är en betydande mängd att gå igenom. Bläddringen kan göras antingen via träfflistan eller i artiklarna. I det första fallet listas alla de ord som exakt passar in på sökningen; man får alltså med de olika böjningsformerna för ett och samma ord i listan (t.ex. *textsidas, textsidan* och *textsidor*). I det andra fallet får man orden i grundform (*textsida*), och passande form – om det inte är grundformen – dyker upp först när man klickat in sig i artikeln. Det senare alternativet är enklare såtillvida att man får eventuella förklaringar direkt. Men när en omgång uppslagsord är slut måste man upp till träfflistan för att komma vidare till nästa block (jfr ovan). Genomgången underlättas visserligen betydligt av att största delen av orden är sådana som man känner igen eller som man i alla fall vet inte kan vara svaret, men det krävs hög motivation att få ett korsord löst för att genomföra en bläddring om träffarna är långt över hundra till antalet.

NE:s korsordshjälp ger 138 träffar för samma sökning, men den listan innehåller ingen träff. Väljer man fritextsökning i NE får man 377 träffar. NE söker inte i böjningsformer och jag prövar med åtta bokstäver i stället eftersom man kan räkna med att ordet står i bestämd form. Det ger 117 träffar, också det ganska mycket att bläddra igenom.

När jag fått en bokstav till i ordet, *y* som andra bokstav, prövar jag igen, och nu är resultatet betydligt överskådligare: nio träffar i SAOL i fem olika artiklar, och den sista av dem är *tyristor* med förklaringen "styrbar diod, halvledare". Samma sökning i NE ger tre träffar men ingen adekvat. Vid fritextsökning i NE är träffarna sju och nu finns det adekvata ordet med också i NE (exempel 13).

(13) Din sökning i NE gav 7 träffar. 1. tyllslöja 2. tyllspets 3. tyristorn 4. tyrosinas 5. tyrosinos 6. tyrosinum 7. tysksmide

På frågan "Plägade batalj" hittar man svaret *levereras* när man skriver in leve med fem tomma rutor på slutet. Det ger tretton träffar i nio artiklar varav en, *leverera,* innehåller exemplet *leverera batalj.* I NE hittar man inte ordet på nio bokstäver, men om man prövar med åtta får man fyra träffar varav *leverera* är en. I NEO hittar man exemplet *leverera batalj* också under *batalj*, så där får man hjälp utan korsordshjälp.

Med frågan "Änkebränning" och strängen s i får jag ingen hjälp av SAOL Plus. NE hittar däremot *sati* (exempel 14)

(14) **7. sati sati**, (sanskrit; hindi *sat*], ibland med angliserad stavning *suttee*), eg. "god kvinna", i modern litteratur dels en kvinna som avsiktligt bränner sig till döds, dels denna självförbränning som handling och sedvänja. Läs mer... Källa: Nationalencyklopedin.

Sao Tomé-valutan *dobra*, antiloparten *saiga* och den indiska ögruppen *Andamanerna* var det också NE:s korsordshjälp som hjälpte mig med, vilket visar på en tydlig begränsning hos SAOL. När namn på personer och orter efterfrågas har man inget att hämta i en språklig ordbok utan behöver en sakordbok. Lite beroende på korsordstyp kan man dock komma en god bit på väg när man kört fast. Ett kvarblivet hörn på ett av de knepiga korsorden jag testade fick jag löst med hjälp av SAOL Plus.

Korsordshjälpen är i och för sig säkert en "biprodukt" och det kanske inte är på den resurserna satsas i första hand, men för inbitna korsordslösare kan den tänkas blir en flitigt använd funktion. Med några enkla medel skulle den kunna göras ännu mångsidigare. Åtminstone en van korsordslösare vet ju ofta vilken ordklass ordet ska ha och i vilken form det ska stå. Om frågan lyder exempelvis *De är snabba* så vet man att det frågas efter ett substantiv och att det ska stå i pluralis och sannolikt i bestämd form. Har man få bokstäver givna skulle det ibland hjälpa att kunna avgränsa det sökta ordet till t.ex. substantiv, för då reduceras antalet träffar i bästa fall ordentligt. Eftersom ordklassbegränsning finns på ordbokssidan borde det vara en enkel match att ta med den även i korsordshjälpen. (Att korsordshjälpen bygger på ordboksfunktionerna noterar man om man bläddrar bakåt i korsordssökningarna med bakåtpil: frågetecken dyker upp i de rutor som lämnats tomma.) Därtill vore det bra att vid behov kunna be programmet söka bara i grundform och inte i böjda former. Också det skulle reducera antalet träffar, när man med ledning av de givna bokstäverna kan sluta sig till typ av grundform. Sökvana datafreakar går förstås till själva ordboksfunktionen för att göra sådana sökningar, t.ex. ty??s (hittar *tymys*), men det finns ju många andra korsordsfantaster, som kanske inte är vana vid jokertecken. Å andra sidan de kanske inte heller löser korsord med hjälp av SAOL Plus.

### **Användarvägledningen**

Innan jag avrundar ska jag säga några ord om användarvägledningen. Både det tryckta häftet och den elektroniska vägledningen är välstrukturerade och lättfattliga. I den mån de behövs är de lätta att hitta i. Programmet är dock så enkelt i sig att man åtminstone som vanare användare av elektroniska ordböcker knappast behöver dem.

Den elektroniska hjälpen finns dels som en sedvanlig manual med en innehållsförteckning i rullgardinsmenyn *Hjälp* i menyraden (exempel 15), dels som instruktionsfilmer i samma rullgardinsmeny (exempel 16).

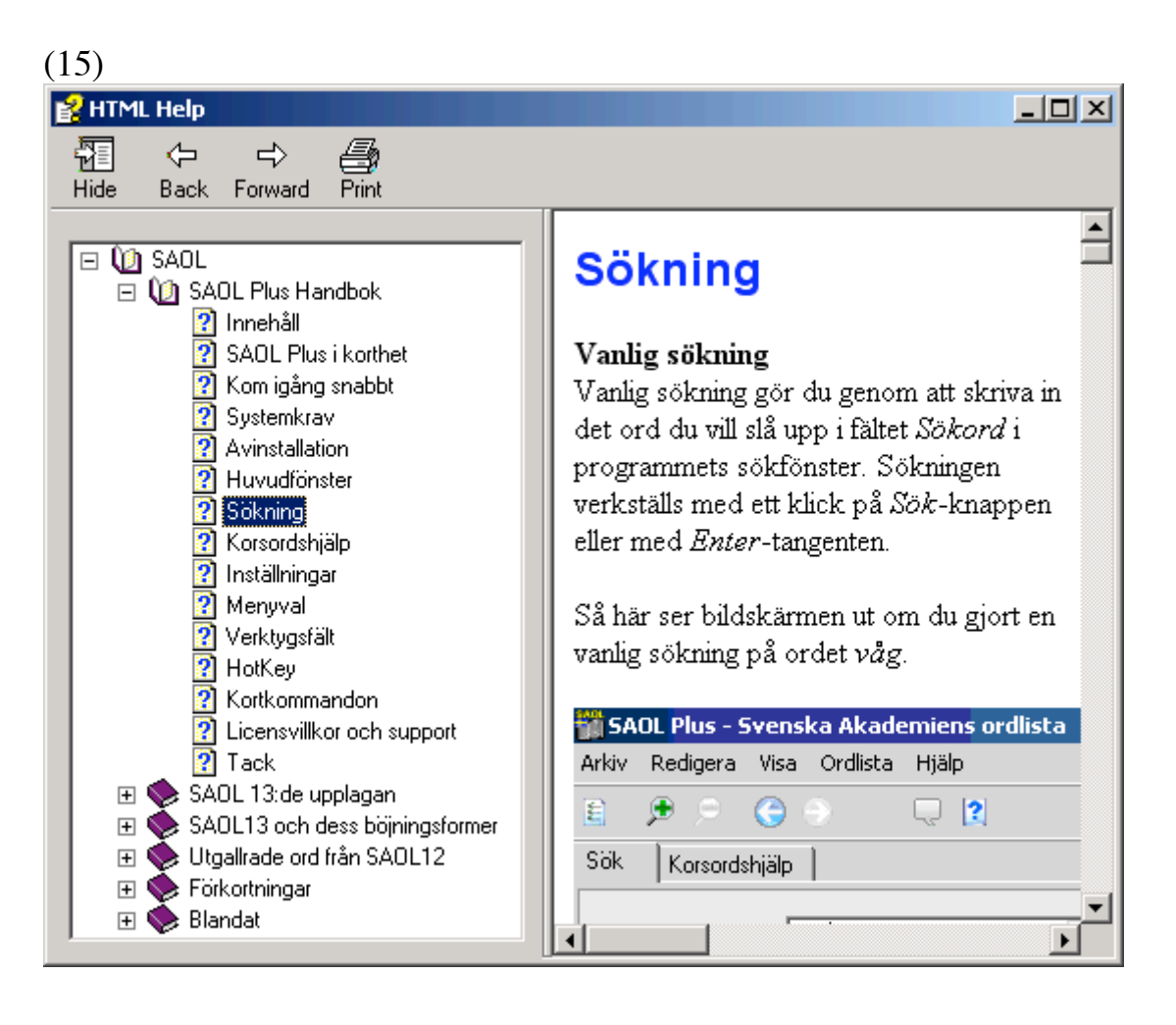

 $(16)$ 

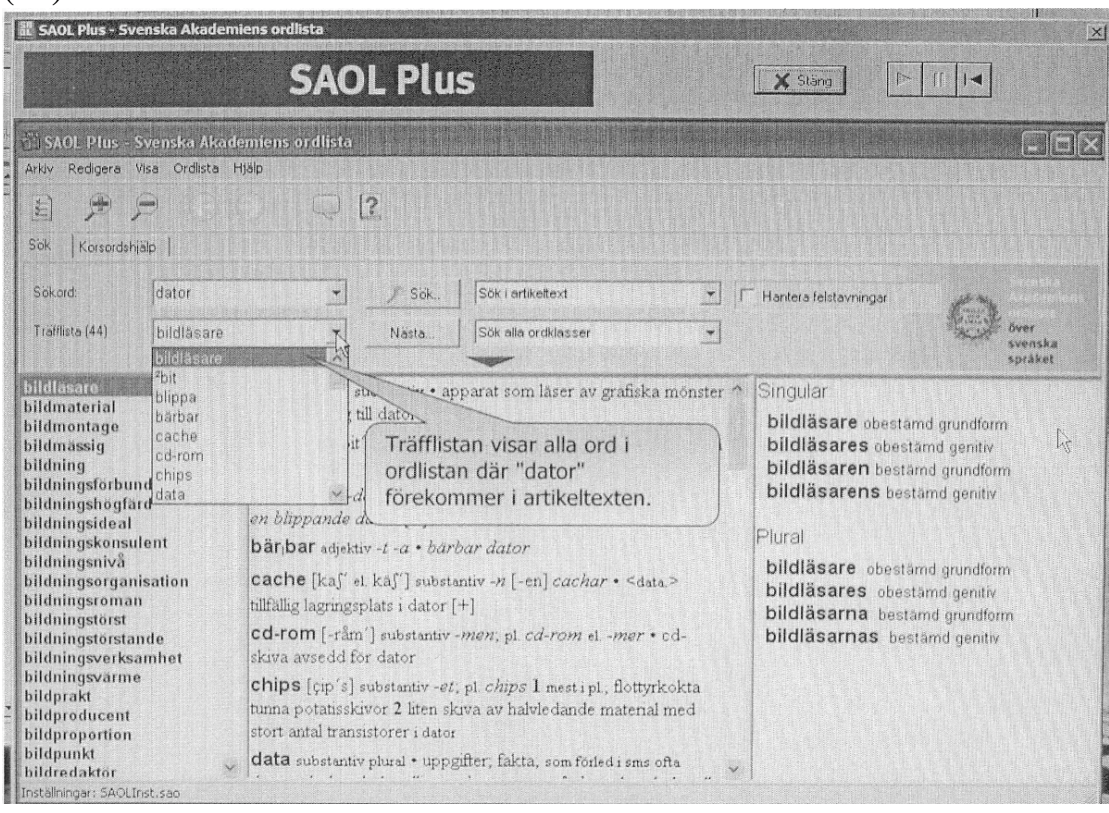

När man väljer en instruktionsfilm (det finns 12 olika) i rullgardinsmenyn öppnas ett fönster som ser ut som ordboksfönstret i övrigt men med ett fält med uppspelnings- och stoppknappar ovanför (se exempel 15). När man klickar på startknappen går en demonstrationsfilm i gång, där vald funktion visas steg för steg med hjälp av pratbubblor och röda ringar runt insättningspunkterna. Har man ljudkort i datorn läser en damröst samtidigt upp anvisningarna. Det här är en mycket pedagogisk form av manual. Det är i huvudsak de olika sökfunktionerna som presenteras, så den vanliga manualen är mer omfattande.

Som en randanmärkning kan jag nämna att jag alltid undrat över varför installationsanvisningarna till olika ordboksprogram tas upp i on line-manualen, för när man kommit så långt att man kan börja använda den måste man ju redan ha lyckats med installeringen.

#### **Sammanfattande omdöme**

SAOL Plus är ett mycket trevligt ordboksprogram med många sökmöjligheter och inställningsalternativ. Det är påfallande generöst med sökalternativ, också sådana som inte brukar tillhandahållas av elektroniska ordböcker, t.ex. möjlighet att söka alla uppslagsord inom ett visst fackeller användningsområde. De två största problemen förekommer vid fritextsökningar. Träffar på etiketter som är homonyma med ord går inte att filtrera bort ur sökresultaten, och alla de belägg på uppslagsordet som ingår i en artikelns exempel tappas bort.

Programmet är lätt att använda med tydliga användaranvisningar. Särskilt för den som skriver mycket är det ett vida överlägset alternativ till själva boken på grund av sin snabbhet och de mångfaldiga åtkomstmöjligheterna, men även för språkintresserade i allmänhet kan SAOL Plus rekommenderas varmt. Man kan sitta och botanisera i programmet för sitt höga nöjes skull. Det söta katten vill jag ha.

## **Litteratur**

- Martola, Nina 2007a: Den trettonde upplagan av SAOL. I: *Lexico-Nordica* 14.
- Martola, Nina 2007b: *Konstruktioner och valens: verbfraser med åt i ett jämförande perspektiv*. Institutionen för nordiska språk och nordisk litteratur, Helsingfors universitet, (Nordica Helsingiensia 9.) Pdfversion: <https://oa.doria.fi/handle/10024/29204>.
- NE = *Nationalenscyklopedin*. <http://www.ne.se>, anv. 25–29.4.2008.
- NEO = *Nationalencyklopedins ordbok*. <http://www.ne.se>, anv. 25– 29.4.2008.
- *Paginas IT-bok*. <http://www.pagina.se/>, 25.4.2008.
- SAOB = *Svenska Akademiens ordbok*. g3.spraakdata.gu.se/saob, anv. 14.5.2008.
- SAOL 10 = *Svenska Akademiens ordlista över svenska språke*t, 10 upplagan. Stockholm: P. A. Norstedt & Söners 1973.
- SAOL 11 = *Svenska Akademiens ordlista över svenska språke*t, 11 upplagan. Stockholm: Norstedts Förlag 1986.
- SAOL 12 = *Svenska Akademiens ordlista över svenska språke*t, 12 upplagan. Stockholm: Svenska Akademien och Norstedts Ordbok 1998.

Nina Martola Forskningscentralen för de inhemska språken Berggatan 24 FIN-00100 Helsingfors nina.martola@focis.fi